# **Chapitre 3 : Excel**

## **3.1 Notions de base**

Le logiciel Excel est un tableur qui vous permet, entre autre, d'organiser, d'analyser, d'effectuer des calculs et de présenter des informations sous forme de tableaux et de graphiques.

Une feuille Excel peut être vue comme un immense tableau (jusqu'à 65 536 lignes et 256 colonnes) où les lignes sont représentées par des nombres et les colonnes par des lettres.

Excel fonctionne sensiblement comme Word : Il comporte 7 onglets, où on retrouve les commandes organisées en plusieurs groupes.

Voici l'écran principal d'Excel et sa fenêtre de travail. Il est très utile d'en connaître les parties principales :

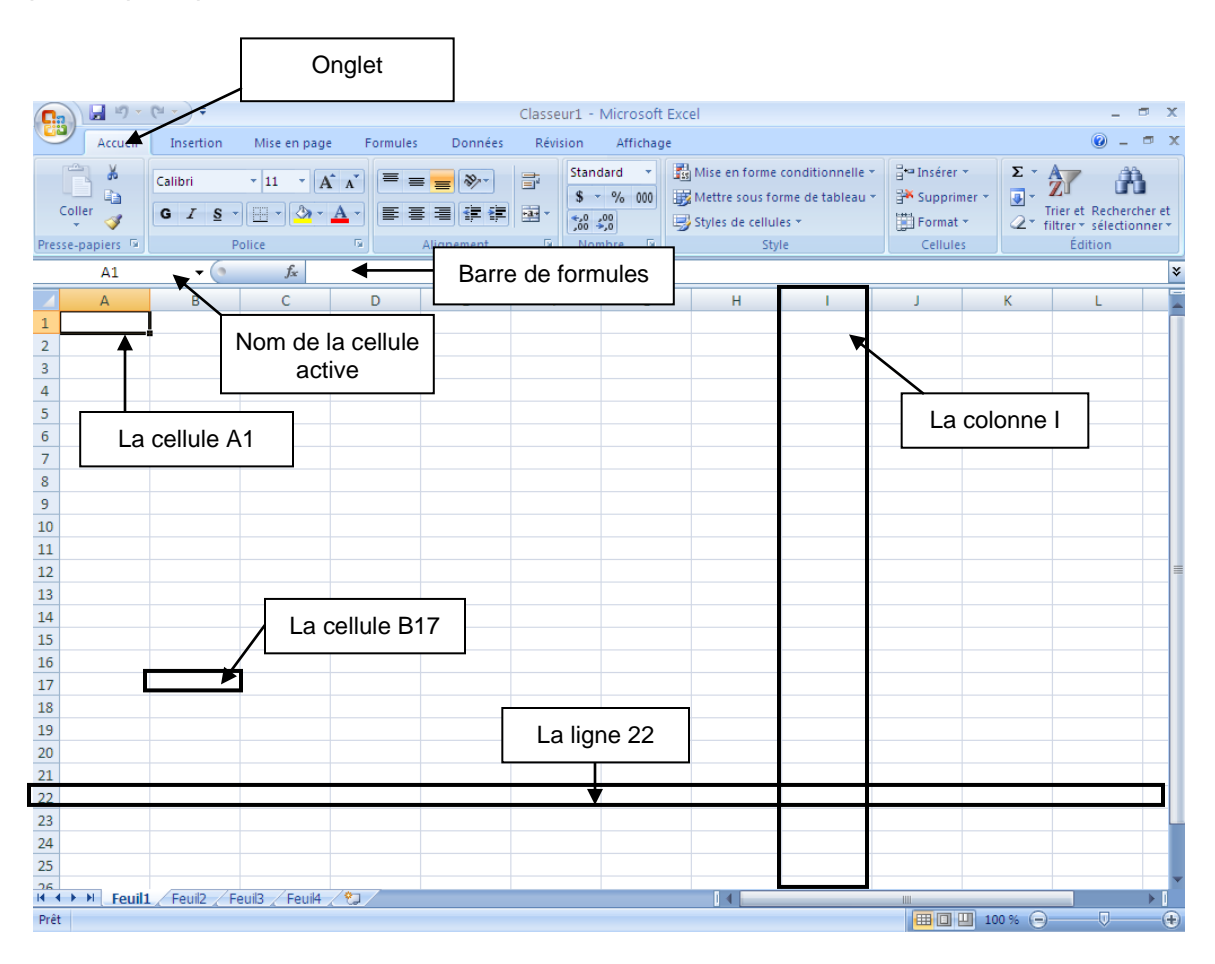

Le bouton Office<sup>(B)</sup> offre les mêmes options que dans Word (Ouvrir, Enregistrer, Imprimer).

## **3.2 Entrer des formules**

Il est possible de demander à Excel de faire des calculs pour nous. Par exemple, calculer la somme des nombres dans une colonne. Dans ce cas, Excel fera la somme des nombres dans les cellules demandées et si vous modifiez les nombres dans les cellules, la somme sera changée automatiquement.

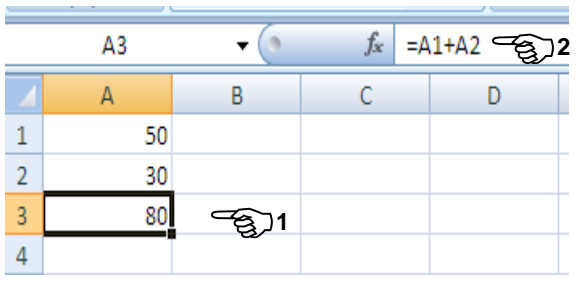

#### **Méthode pour écrire une formule :**

- **1.** Sélectionnez la cellule dans laquelle la réponse doit s'écrire (ici A3).
- **2.** Écrivez la formule en commencent par le symbole **égal** « = » et en utilisant les références des cellules (**=A1+A2**).
- **3.** Appuyez sur **Enter**.

Dans l'exemple nous avons écrit dans la cellule A3 la formule : =A1+A2. Cette opération additionne les contenus des cellules A1 et A2. Si on modifie le nombre dans la cellule A1 ou A2, le résultat de la cellule A3 changera automatiquement.

N.B. Le **nom de la cellule** peut être écrit en minuscule ou en majuscule, ex : a1 ou A1, mais il ne faut pas mettre d'espace entre la lettre et le nombre. La lettre est toujours avant le nombre. De plus, au lieu d'écrire la référence (A3), on peut cliquer dans la cellule.

Vous pouvez utiliser les opérations de base, les parenthèses et les nombres. Bien entendu, les priorités d'opérations sont respectées.

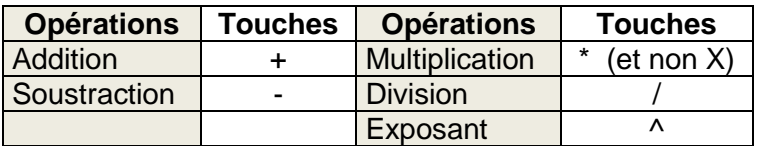

Les nombres décimaux doivent être écrits avec une virgule et non un point.

#### **Petits trucs**

Si vous avez à **modifier** une formule, double-cliquez dans la cellule. De cette façon, la formule apparaîtra dans la cellule et vous pourrez la modifier plus facilement.

Si vous **ajoutez une ligne ou une colonne**, vos formules s'adapteront aux modifications et les réponses seront encore exactes.

## **Exercice**

Calculez votre note en pourcentage en mathématique.

Exemple : Un élève a eu B (qui équivaut à 80%) dans la compétence 1, C (qui équivaut à 65 %) dans la compétence 2 et A+ (qui équivaut à 100%) dans la compétence 3. Quel sera son pourcentage final ?

1. Il faut calculer la valeur pondérée de chacune des compétences :

En mathématique la compétence 1 vaut 30 % de la note, alors selon le raisonnement proportionnel :

30 100 ? 80 alors **? = 80 \*30 /100** (rappel : le symbole de multiplication est \* )

Cependant nous n'écrirons pas le nombre **80** dans la formule, mais plutôt la référence « **B7** » dans la formule

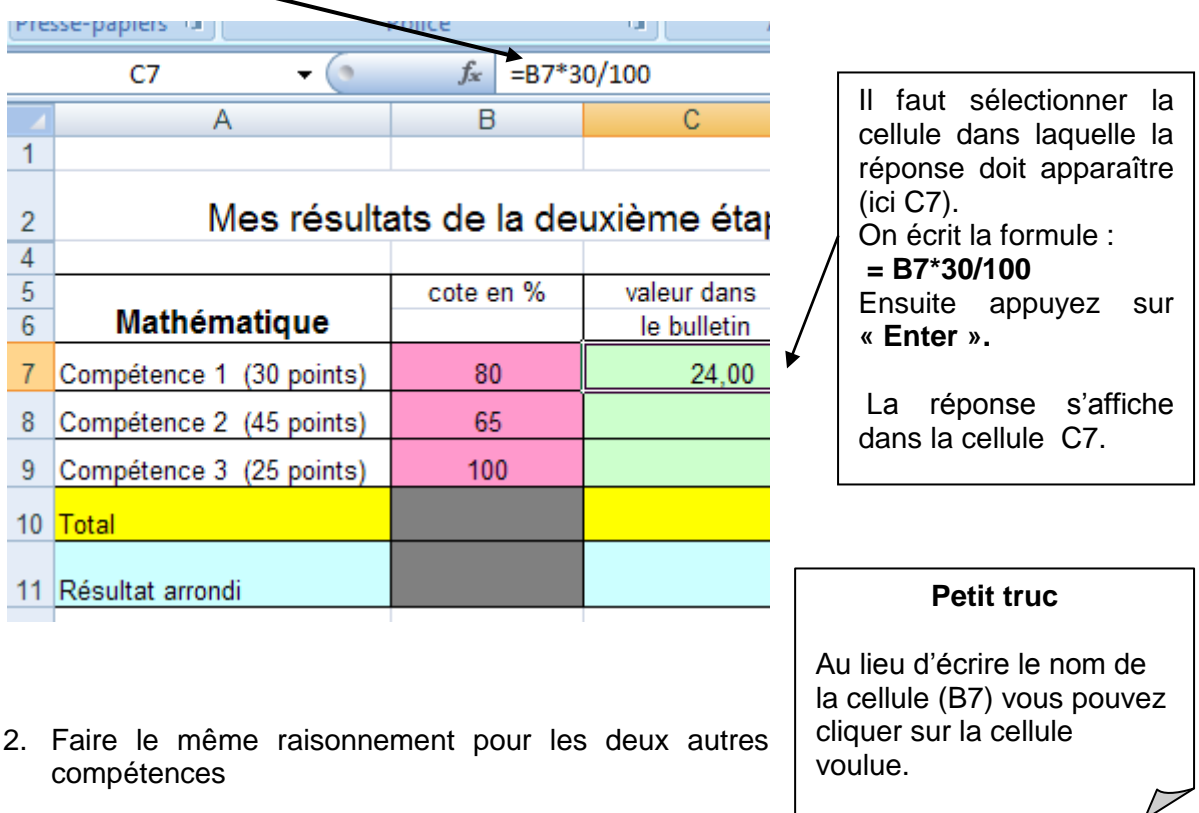

- 3. Faire le total des cellules C7, C8, C9.
- N.B. Pour calculer la somme, il existe des formules automatiques dans Excel. C'est le sujet de la prochaine section.

## **3.3 Les fonctions**

Excel est souvent utilisé pour effectuer des calculs et plusieurs formules sont déjà programmées pour en faciliter l'utilisation. En voici quelques-unes.

## **3.3.1 Fonction somme**

Pour faire la somme de plusieurs données dans une colonne ou dans une ligne, il vous suffit de :

- 1. Sélectionnez la cellule dans laquelle la réponse doit s'écrire (ici C10).
- 2. Choisissez l'onglet **Formules** et cliquez sur le **bouton somme ( ).**

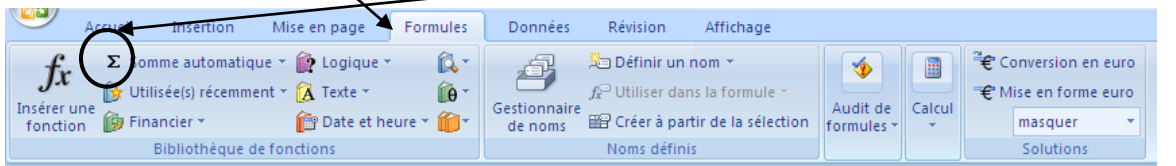

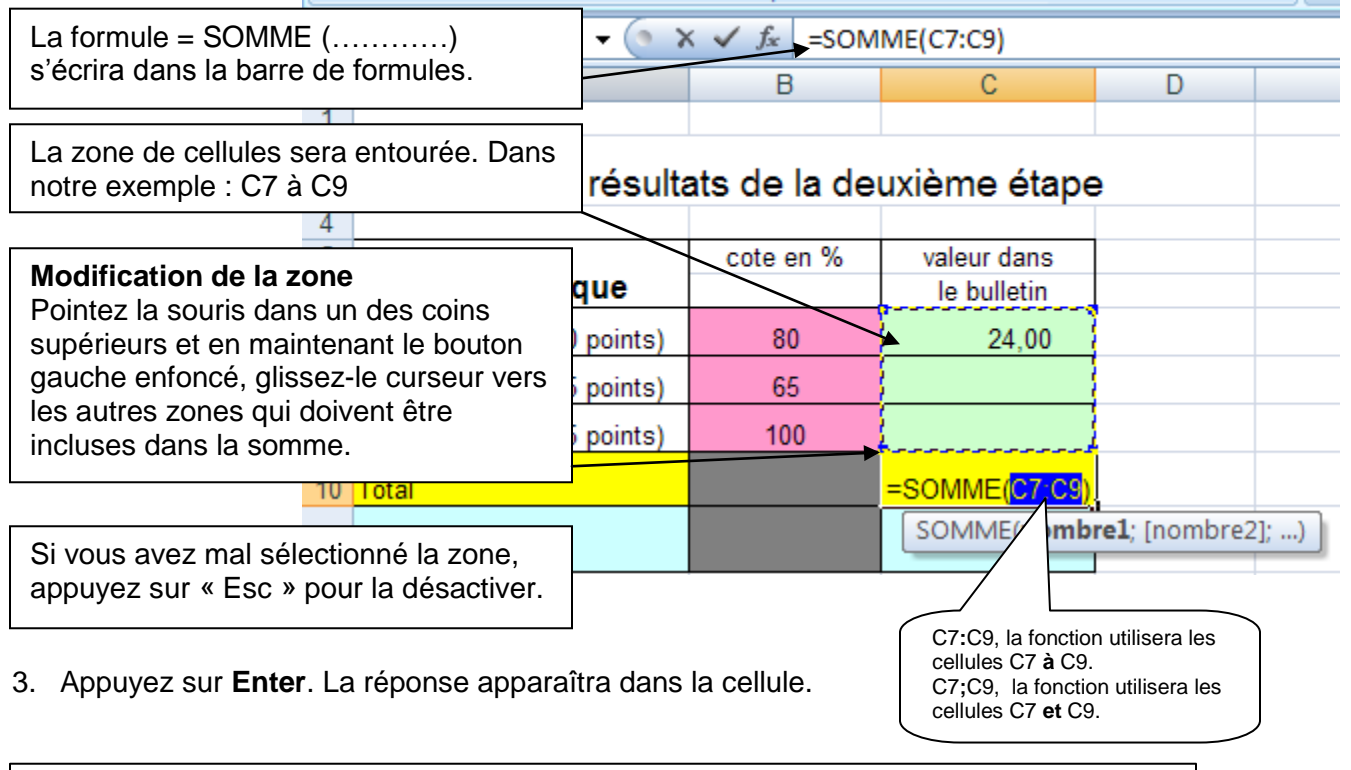

En utilisant cette fonction, vous gagnerez du temps. De plus, si vous ajoutez des lignes avec d'autres données, la formule inclura ces nouvelles données dans la somme.

## **3.3.2 Arrondir**

On peut demander à Excel d'arrondir un résultat, à l'aide d'une fonction. Ici on veut ajouter une ligne (ligne11), qui affiche le résultat (obtenu dans la cellule C10) arrondi (dans la cellule C11). ∖Mal ≝2 ≍ (≅ ≍ ) ⊽

- 1. Sélectionnez une cellule vide (ici C11).
- 2. Cliquez sur le bouton fonction  $(f_x)$ dans l'onglet Formules.

catégorie apparaîtra, choisissez dans **Math et trigo** la fonction **ARRONDI**.

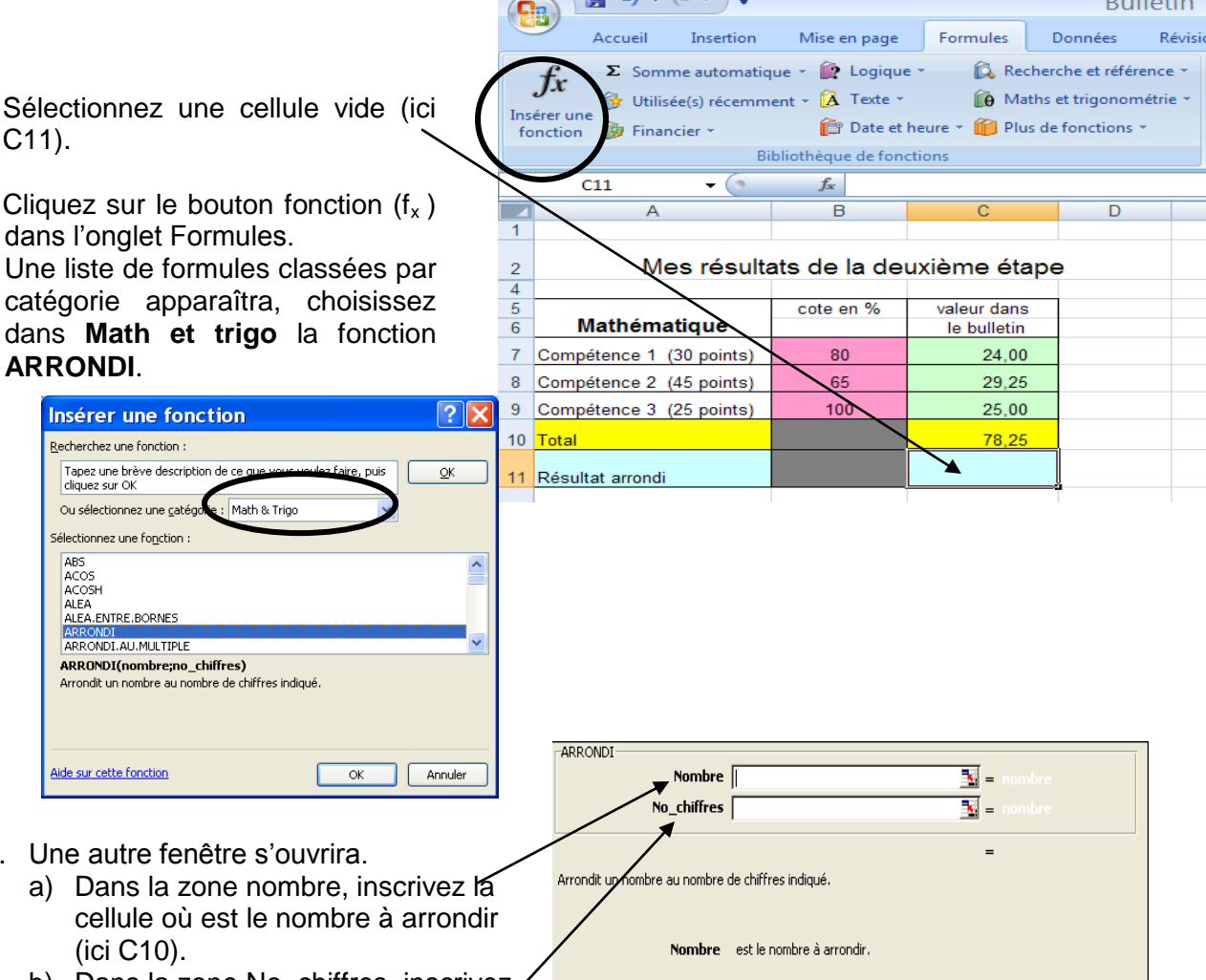

- 2. Une autre fenêtre s'ouvrira.
	-
	- b) Dans la zone No\_chiffres, inscrivez, le nombre de chiffres après la virgule, ici 0.
- N.B. Si vous voulez deux chiffres après la virgule, il faut mettre 2. Si vous voulez que votre nombre soit arrondi au millier il faut mettre -3.

 $\vert 2 \vert$ 

Résultat =

3. Cliquez sur **OK**.

 $OK$ 

Annuler

**Bulletin** 

## **3.3.3 Moyenne**

On peut demander à Excel de calculer la moyenne de plusieurs données. Ici chaque nombre aura la même importance. Voici comment faire :

MOYENNE

 $\boxed{2}$ 

MOYENNE  $\mathbf{X} \mathbf{V} =$  MOYENNE(B3:B22)

Nombre 1 Nombre2

Nombre1:

Résultat

Renvoie la moyenne (espérance<br>des matrices, ou des références

- 1. Sélectionnez une cellule vide.
- 2. Cliquez sur le bouton fonction  $(f_x)$ . Une liste de formules classées par catégorie apparaîtra, choisir dans **Statistique** la fonction **Moyenne**. Cette fenêtre apparaîtra.
- 3. Dans la fenêtre **Moyenne**, cliquez sur le bouton à côté de la zone texte du nombre 1.
- 4. Sélectionnez les nombres et appuyez sur **Enter**.
- 5. La fenêtre moyenne réapparaîtra, cliquez sur **OK**.

#### **Remarque**

La zone « Nombre 2 », n'est pas vraiment utile dans la fonction moyenne.

N.B. Les autres fonctions utilisent sensiblement la même méthode.

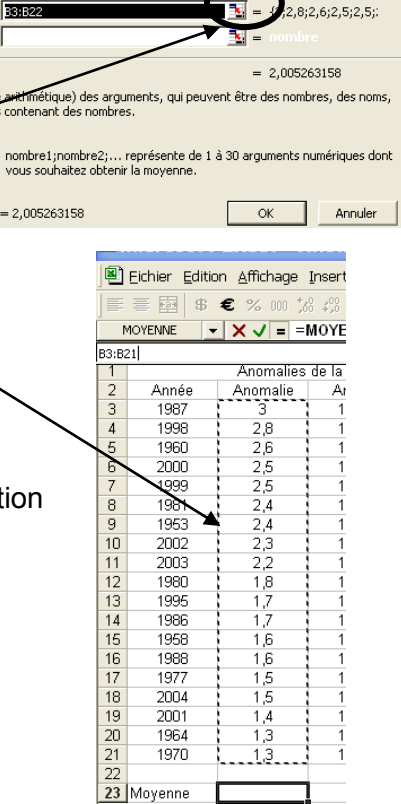

## **3.4 Trier des données**

Dans le tableau suivant, les données sont ordonnées en ordre décroissant, selon la deuxième colonne : les anomalies. Il est possible de les ordonner à nouveau, mais selon les années. Pour ce faire il faut :

1. Sélectionnez les données à trier. Dans not exemple, il faut sélectionner dans les deu premières colonnes, les titres des colonnes et le données. À l'aide de la souris, sélectionnez le lignes à trier (les titres des colonnes aussi, ma pas le « grand titre »).

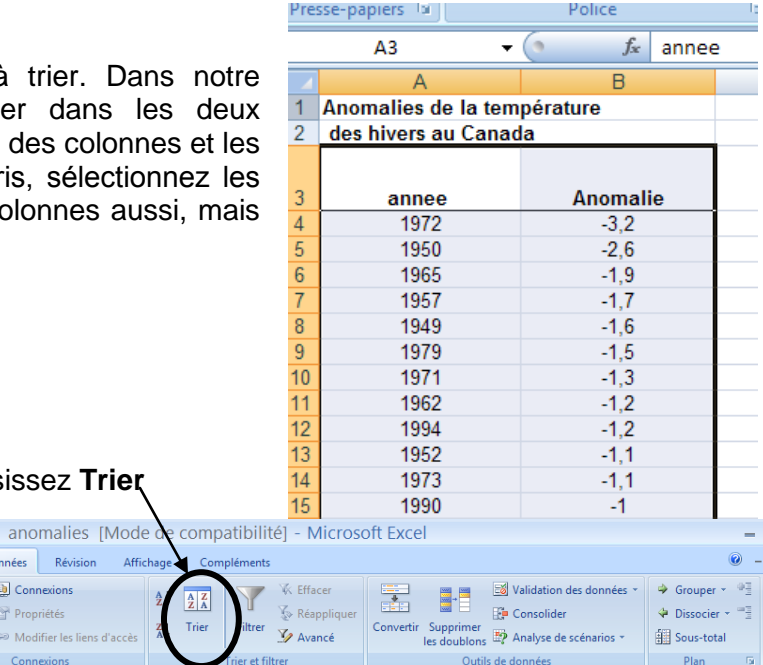

2. Dans l'onglet **Données**, choisissez **Trier**

**Ex** A partir du fichier Access **2009 Connections** A partir du site Web<br>
A partir du texte A partir d'autres (Connexions d'Atualiser de Sources<br>
Propriétés sources de la partir du texte de sources<br>
Données externes (Connexions de la partir du texte de la partir du texte de

 $f_r$  2004

Accueil Insertion Mise en page Formules Données Révision Afficha

 $\begin{picture}(130,10) \put(0,0){\line(1,0){15}} \put(15,0){\line(1,0){15}} \put(15,0){\line(1,0){15}} \put(15,0){\line(1,0){15}} \put(15,0){\line(1,0){15}} \put(15,0){\line(1,0){15}} \put(15,0){\line(1,0){15}} \put(15,0){\line(1,0){15}} \put(15,0){\line(1,0){15}} \put(15,0){\line(1,0){15}} \put(15,0){\line(1,0){15}} \put(15,0){\line($ 

 $\overline{\Delta A}$ 

 $\overline{\cdot}$  6

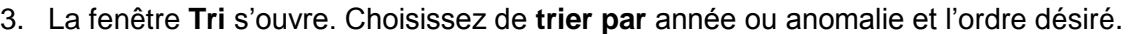

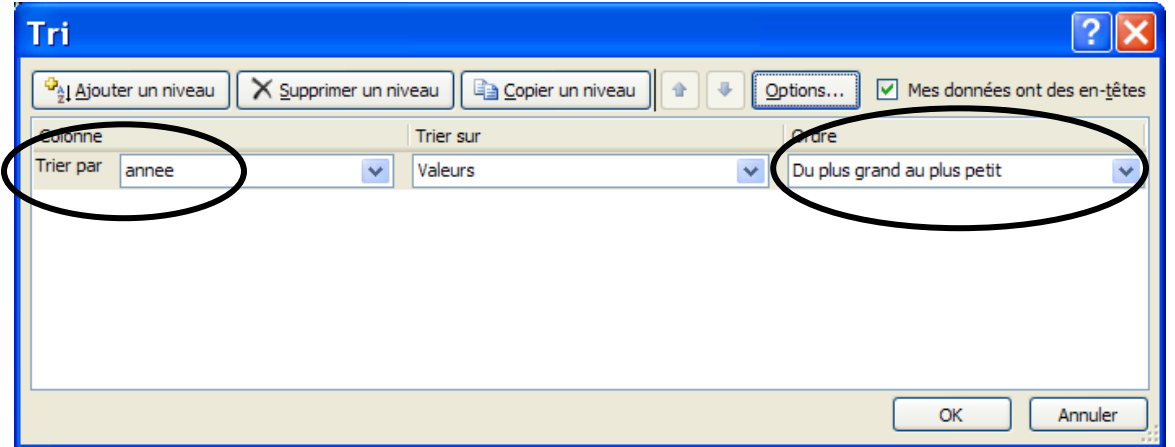

4. Cliquez sur **OK**.

# **3.5 Les graphiques**

Il est possible de représenter les données avec différents graphiques. Choisissez l'onglet **Insertion.**

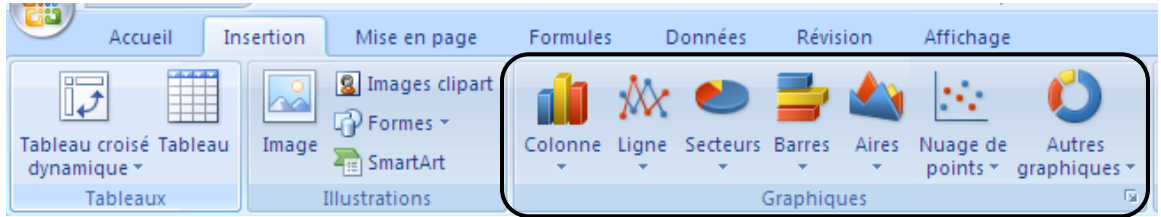

Voici des informations pour les 4 premiers types

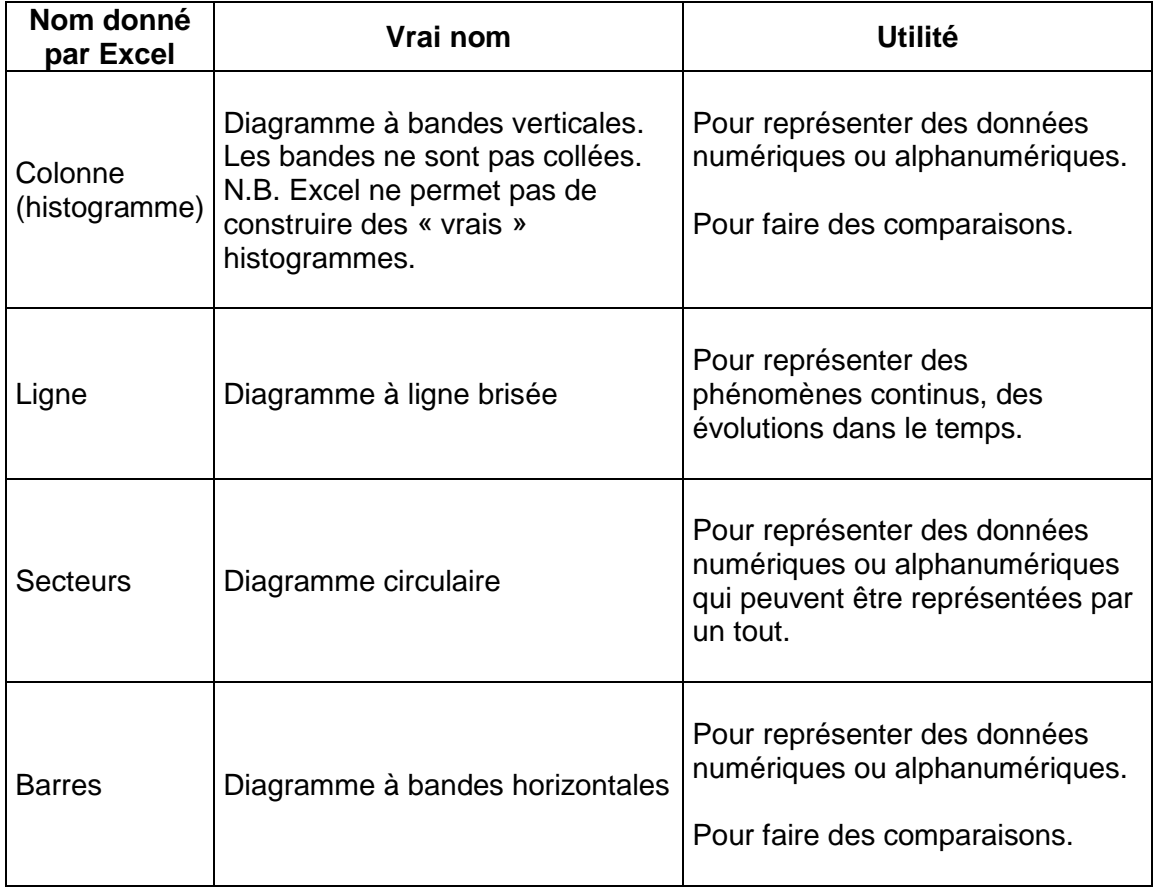

#### **Méthode pour créer un graphique**

Étape 1 : Sélection des données

Sélectionnez les données qui feront varier la courbe, les bandes ou la grandeur des secteurs. Dans notre exemple : les anomalies.

Étape 2 : Choix du type de graphique

Cliquez sur le bouton **Ligne** dans l'onglet **Insertion** et choisissez le modèle désiré.

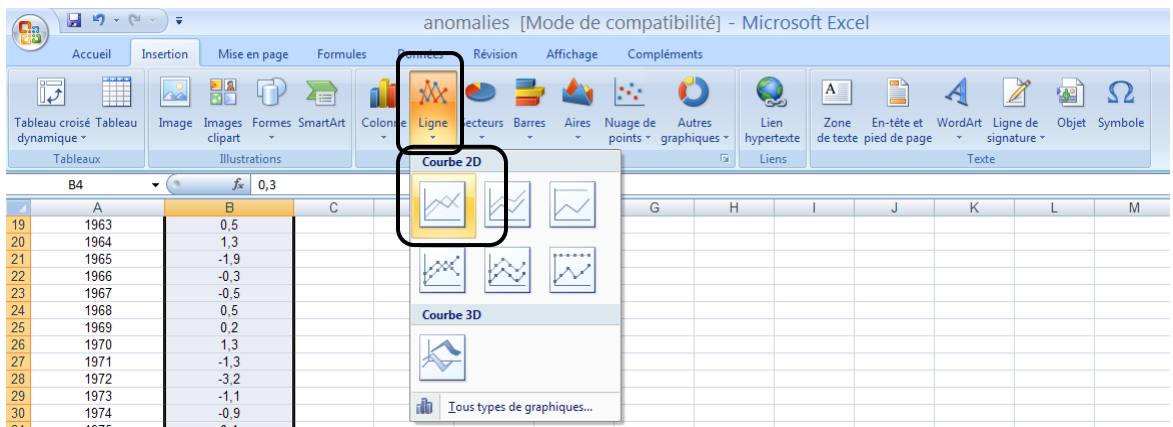

Trois nouveaux onglets apparaissent.

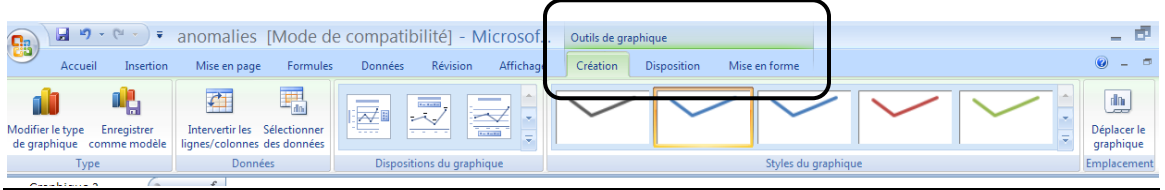

Et un graphique est créé, sans titre, sans les années,….

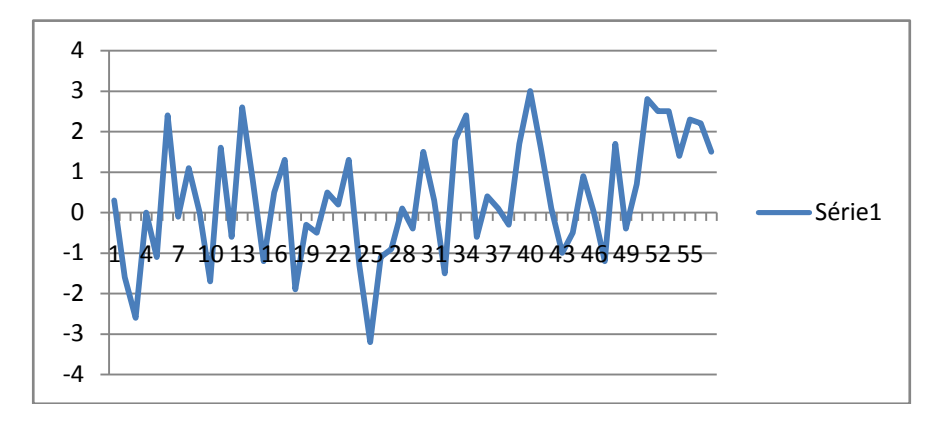

### Étape 3 : Modification des axes

### Dans l'onglet **Création** choisissez **Sélection des données.**

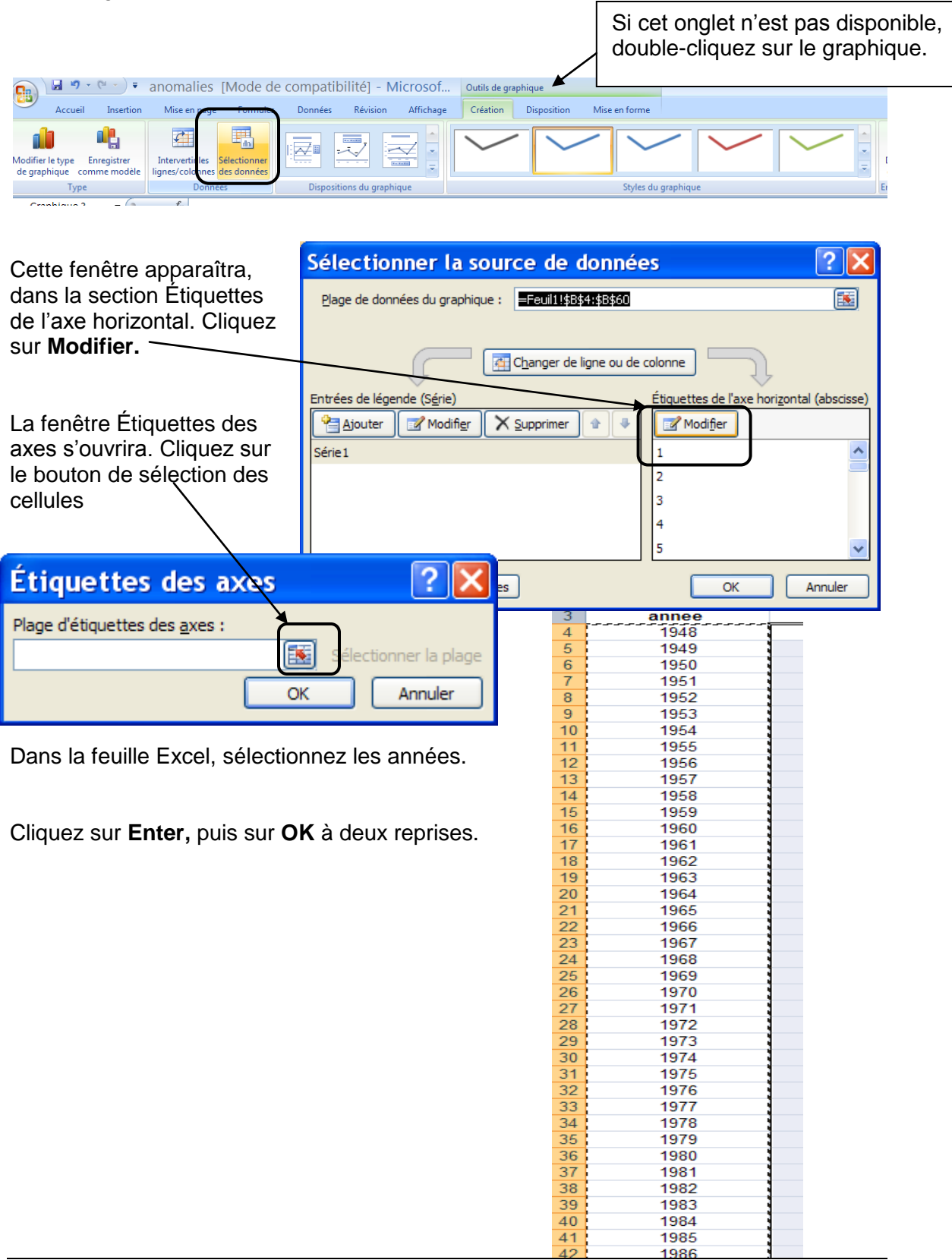

 $Étape 4:$  Affichage des titres

Dans l'onglet **Disposition**, choisissez **Titre du graphique**, et ensuite **Au-dessus du graphique**.

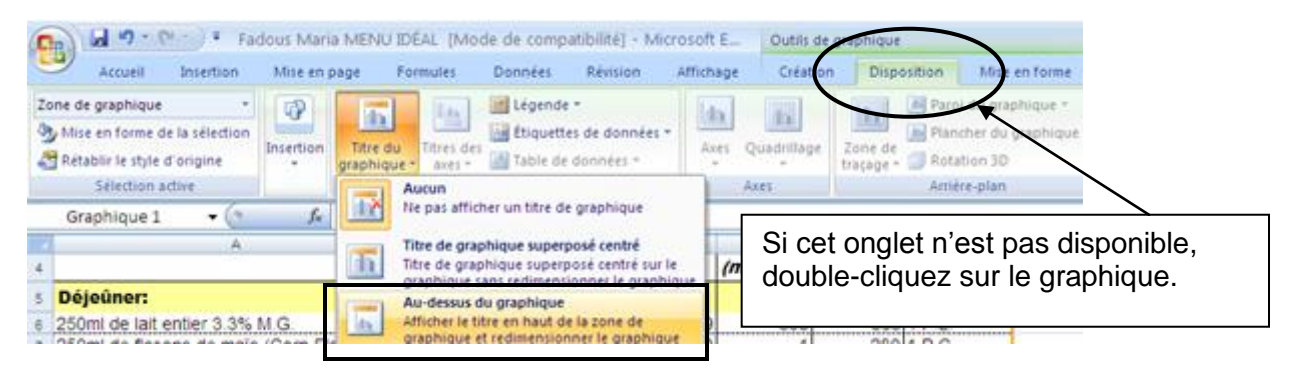

Faites la même chose pour **Titre des axes.**

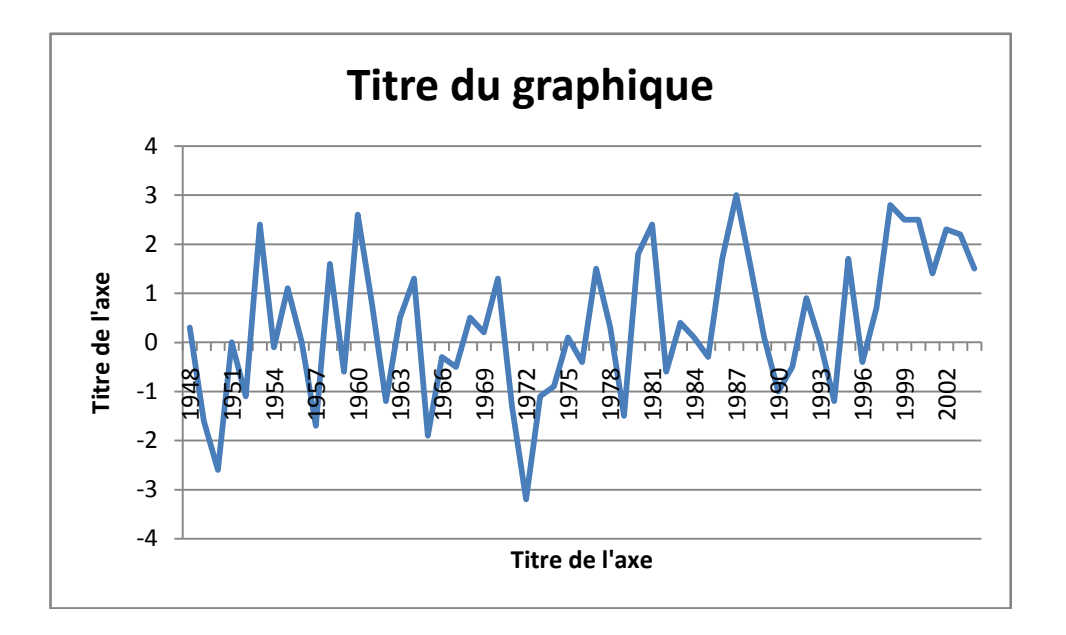

Pour **modifier les titres,** il suffit de cliquez sur la zone texte du titre.

La création de diagramme à bandes et de diagrammes circulaires fonctionnent de la même manière.

#### Ajout des pourcentages dans un diagramme circulaires

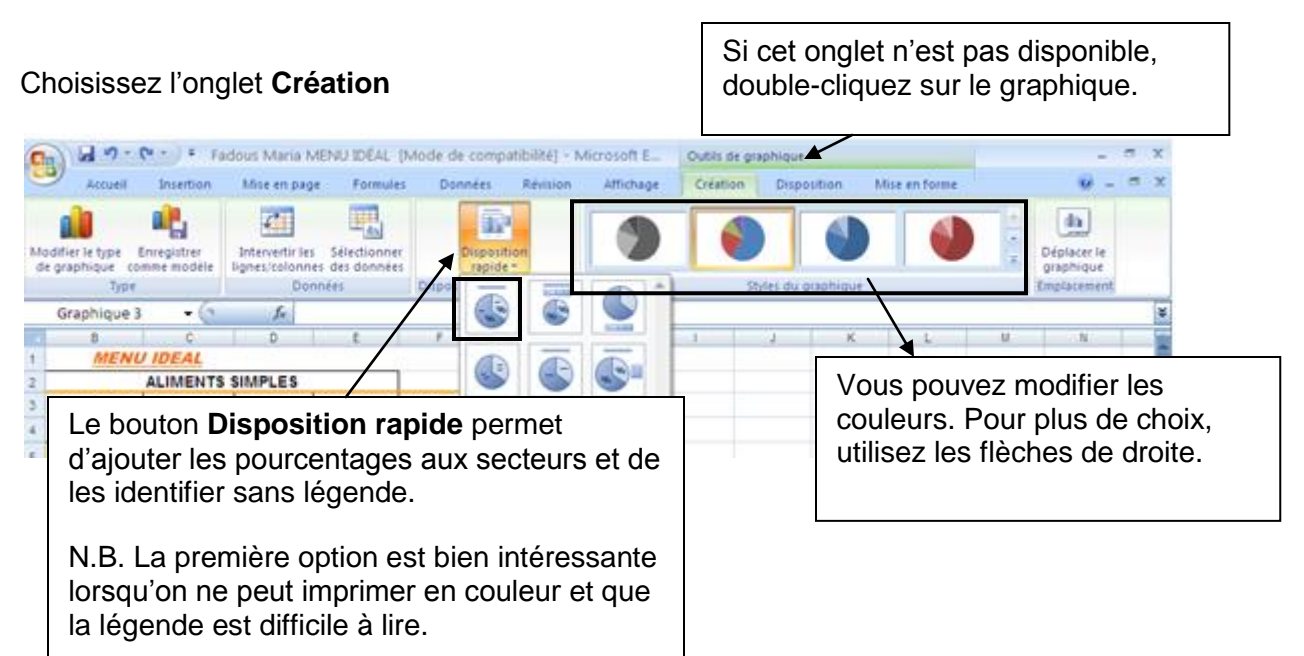

#### **Modification du graphique**

- $\checkmark$  Si vous modifiez des données dans le tableau, votre graphique est automatiquement modifié. Ainsi, si vous constatez qu'il y a une erreur dans le graphique, il faut modifier les informations dans le tableau.
- $\checkmark$  Toutes les parties de votre graphique (titre, noms des secteurs, ...) sont des objets, il suffit de double-cliquer sur l'objet pour le modifier ou le déplacer.

#### **Copier le graphique dans un document Word**

Sélectionnez le graphique et faites un « **Copier** » (**Ctrl+C**) dans Excel et ensuite faites un « **Coller** » (**Ctrl+V**) dans Word.

#### **Collage avec liaison :**

Il est possible d'insérer le graphique dans un document Word et que les modifications apportées dans le fichier Excel s'appliquent aussi au document Word.

Pour ce faire, il faut dans le document Word, cliquer sur la flèche sous **Coller** dans l'onglet **Accueil.**

Choisissez « **Collage spécial…** »

puis « **Coller avec liaison** ».

et : « **Graphique Microsoft Office Excel Objet** »

## **3.6 Création d'un tableau**

Il est très facile de créer un tableau avec Excel puisque la feuille est déjà sous forme de tableau. Cependant, si votre tableau ne contient que du texte, vous devriez utilisez Word. Excel devrait être utilisé pour des tableaux dans lesquels on a besoin de faire des calculs, trier des données ou construire des graphiques.

#### **Étape 1 : Écrire le titre et les sous-titres**

Positionnez votre curseur sur la cellule désirée et tapez vos données ou vos informations en mots. Remarquez que l'information s'écrit à deux endroits : dans la cellule et dans la barre de formule.

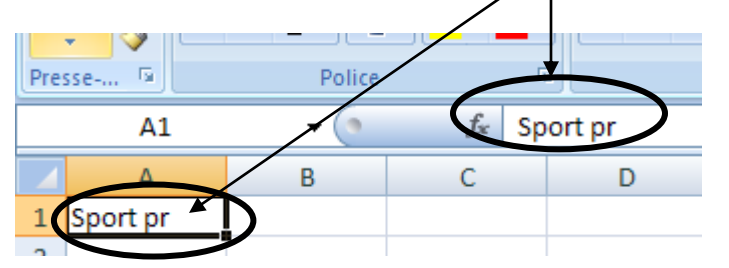

Une fois l'information entrée, cliquez sur « Enter » ou utiliser les flèches pour passer à une autre cellule.

Votre titre déborde sûrement dans d'autres cellules adjacentes. Vous pouvez fusionner les cellules du titre. Il faut sélectionner les cellules et cliquer sur le bouton « Fusionner et centrer »

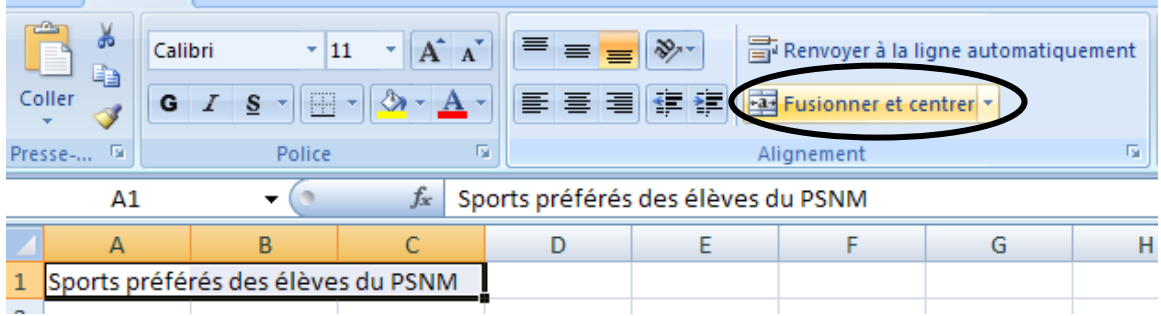

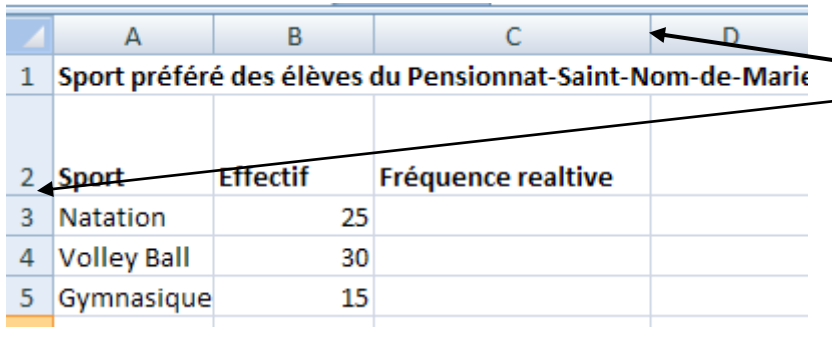

### **Étape 2 : Écrire les données des deux premières colonnes**

#### **Remarques**

Les nombres décimaux doivent être écrits avec une **virgule**.

Lorsque vous écrivez des **nombres**, ils sont alignés à droite par défaut, et le texte est aligné à gauche.

Pour modifier la largeur des colonnes ou des lignes, placez votre pointeur dans la section bleu pâle, sur un trait, et faites glisser la souris en gardant le bouton gauche enfoncé.

#### **Petit truc**

Si vous double-cliquez sur la ligne de séparation des colonnes (dans la section bleu pâle) l'ajustement se fera automatiquement selon la longueur du texte dans les cellules.

### **Insérer/supprimer une ligne ou une colonne**

- 1. Sélectionnez la ligne ou la colonne.
- 2. Cliquez sur le bouton droit de la souris (menu contextuel) et choisissez la bonne option.

### **Sélectionner des lignes, colonnes ou cellules**

- Lignes : Cliquez sur le chiffre représentant la ligne (section bleu pâle).
- Colonne : Cliquez sur la lettre représentant la colonne (section bleu pâle).
- Plusieurs lignes/colonnes: Cliquez sur le chiffre de la première ligne (ou colonne) et tout en gardant le bouton gauche enfoncé, faire glisser la souris jusqu'à la dernière ligne (ou colonne) à sélectionner.
- Cellule : Cliquez sur la cellule
- Plusieurs cellules adjacentes (en colonne ou en ligne) : il suffit de pointer  $\bullet$ sur la première cellule et en gardant le bouton gauche de la souris enfoncé, faire glisser la souris sur les autres cellules.
- Plusieurs cellules non adjacentes : Il faut maintenir enfoncée la touche **Ctrl** du clavier et cliquer sur les cellules désirées.
- La page complète :  $Ctrl + A$

### **Étape 3 : Entrer les formules pour calculer le total et les fréquences relatives**

#### Pour le total

- 4. Sélectionnez la cellule dans laquelle le total doit s'écrire.
- 5. Choisissez l'onglet **Formules** et cliquez sur le **bouton somme**  $(\Sigma)$ **.**

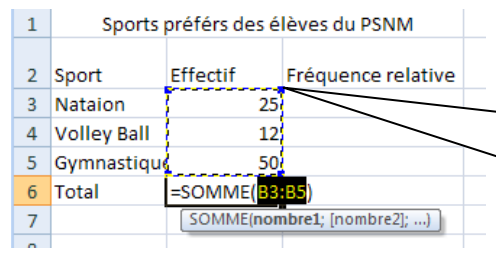

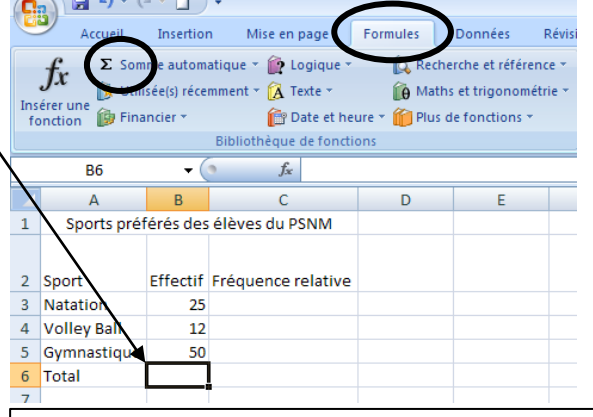

Vérifiez que la zone de nombres à additionner est la bonne. Si ce n'est pas le cas, vous pouvez la modifier, à l'aide de la souris, faites glisser les coins de la zone.

6. Appuyez sur « Enter »

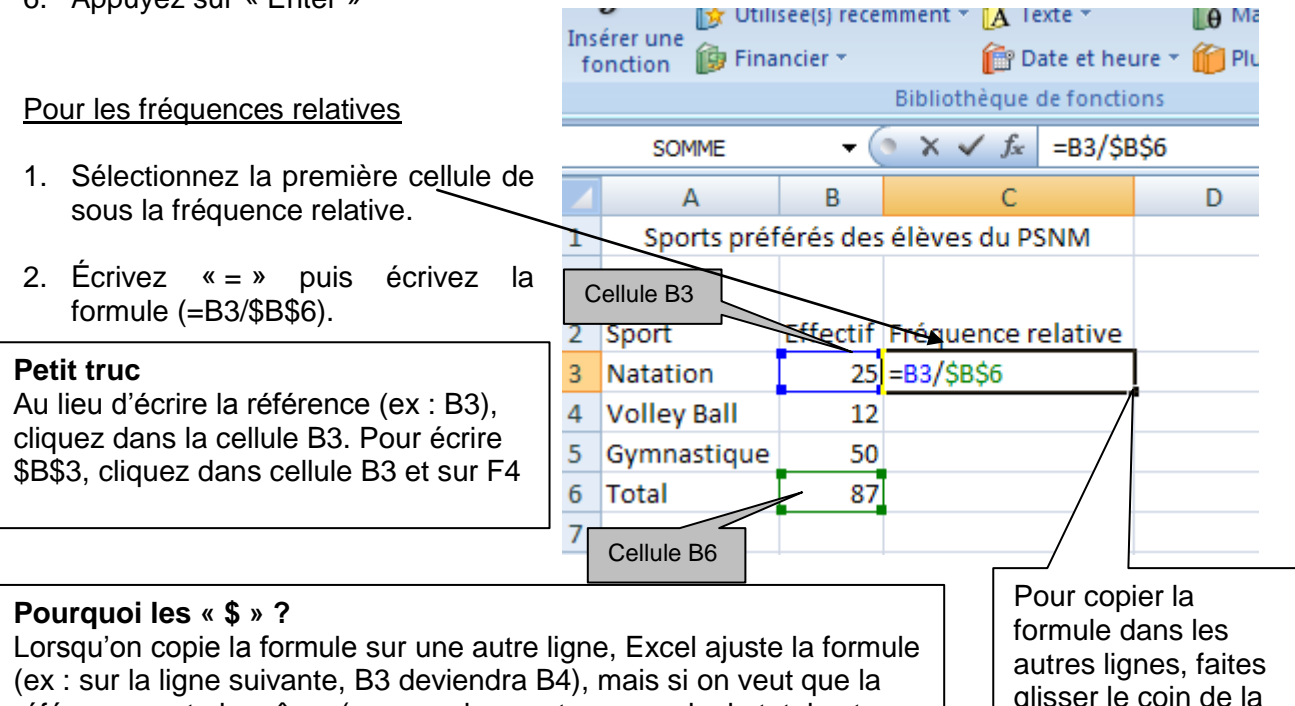

référence reste la même (comme dans notre exemple, le total est toujours dans la même cellule) il faut mettre le signe « \$ » devant la lettre et le nombre.

glisser le coin de la zone vers le bas.

 $\parallel$   $\theta$  Ma

- 3. Appuyez sur « Enter »
- 4. Pour les autres fréquences relatives, faites du « copier-coller ».
- N.B. Les résultats affichés ne sont pas encore en pourcentage, voir page suivante.

### **Étape 4 : Améliorer la présentation du tableau**

Voici quelques boutons pour modifier l'écriture des mots ou des nombres dans le tableau.

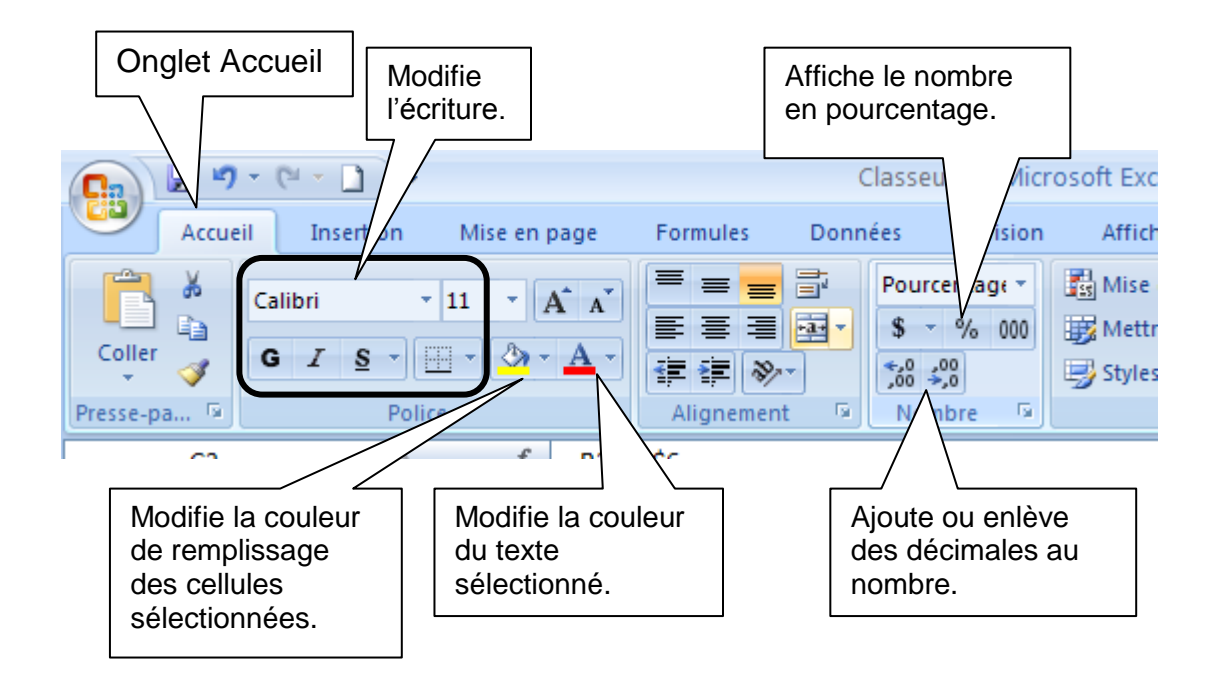

Voici quelques nouveaux boutons qui vous seront utiles :

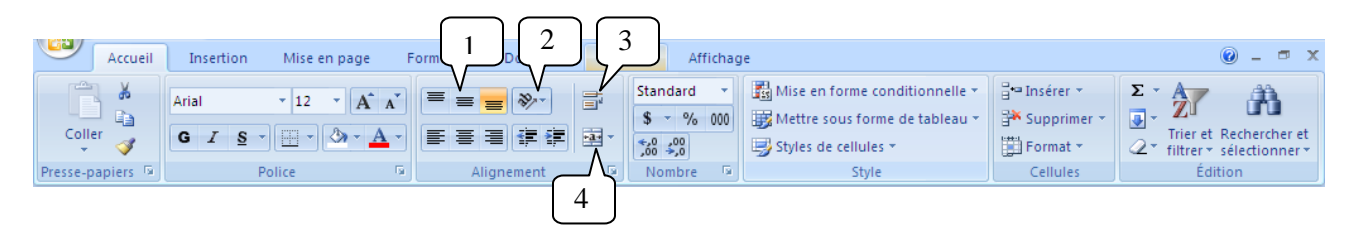

- 1. Aligne le texte en haut, au centre ou au bas de la cellule.
- 2. Orientation du texte dans la cellule. Permet de faire pivoter le texte selon un angle diagonal ou vertical.
- 3. Rend tout le contenu d'une cellule visible, en l'affichant sur plusieurs lignes.
- 4. Fusionne plusieurs cellules et centre le contenu

### **Tracer des bordures**

Les lignes bleu pâle du tableur sont invisibles à l'impression. Il faut ajouter des bordures pour les voir à l'impression.

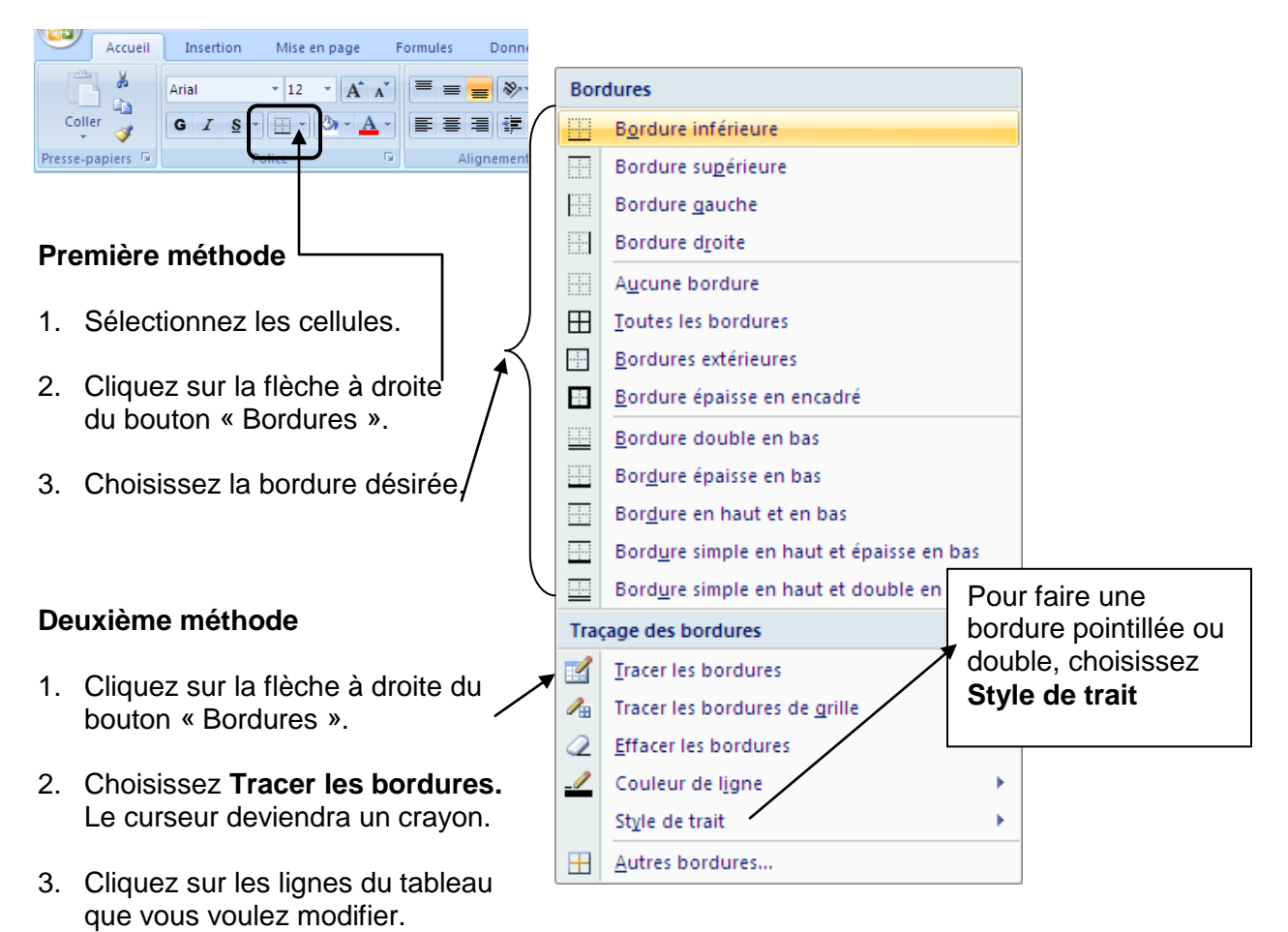

4. Cliquez sur « Echap » pour que le curseur redevienne normal.

Pour effacer une bordure, choisissez **Effacer les bordures**, le curseur prendra la forme d'une gomme à effacer. Il suffit alors de cliquer sur les lignes que l'on veut effacer. Pour que le curseur redevienne normal, appuyez sur « Echap ». (Esc)

## **3.7 Copier une colonne dans une nouvelle feuille**

a) Sélectionnez la colonne en cliquant sur la lettre en haut de la colonne désirée.

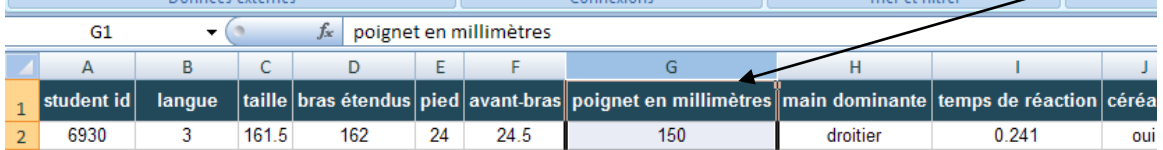

- b) Faites « ctrl+C » afin de pouvoir copier.
- c) Ouvrez une autre page en cliquant sur ce bouton au bas de la page à gauche.

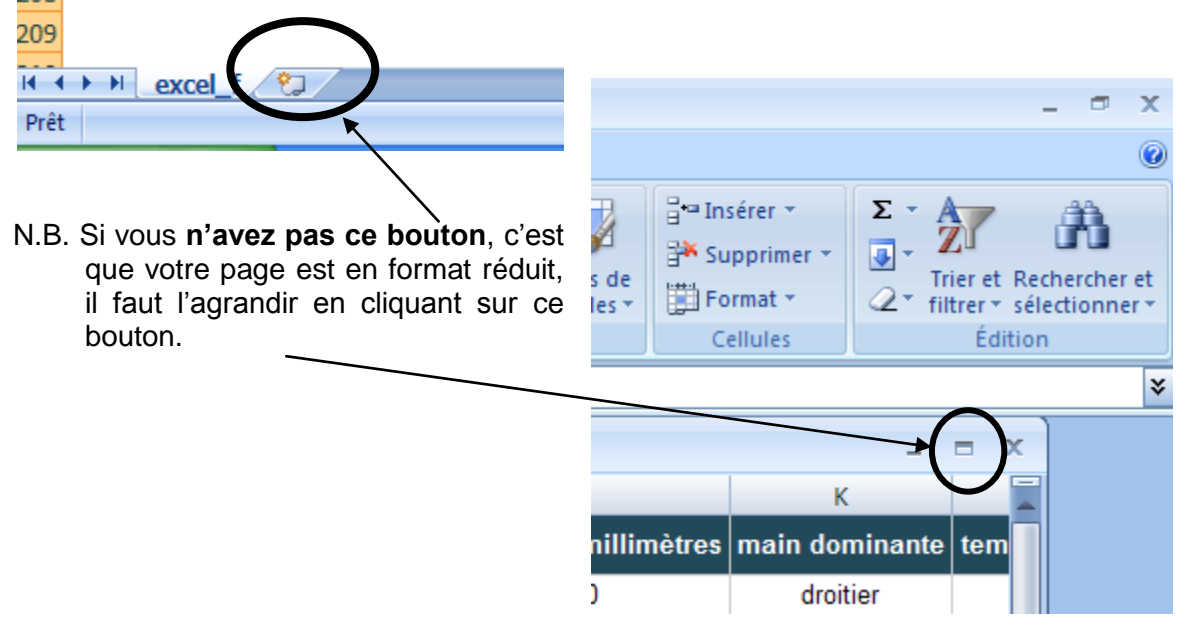

- d) Placez votre curseur au début d'une colonne et cliquez sur la lettre de la colonne. Faites « ctrl+V » afin de pouvoir coller.
- e) Retournez à la feuille de « excel\_f » où vous pouvez désactiver ce qui clignote en cliquant sur la touche « Esc » ou « Échap ».

## **3.8 Filtrer les données**

Cette fonction permet *seulement de masquer* des données inutiles.

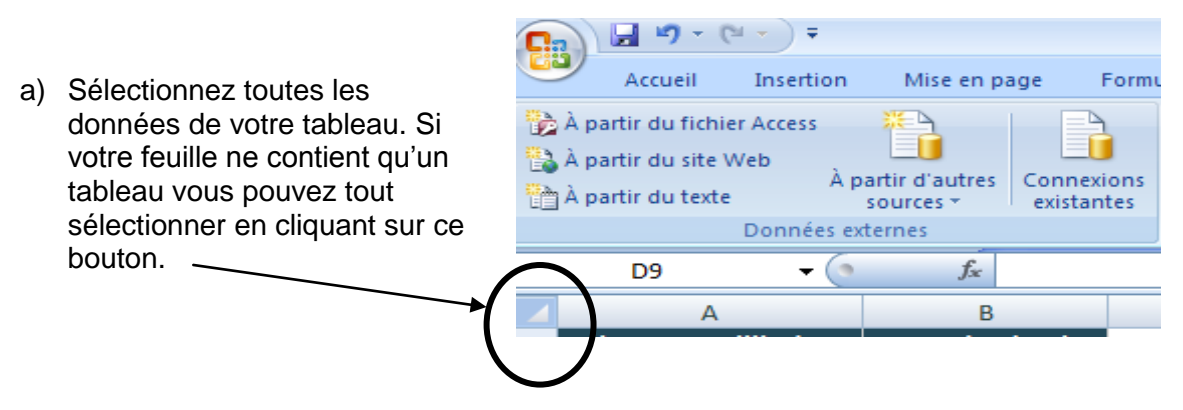

b) Dans l'onglet « Données », choisissez « Filtrer ».

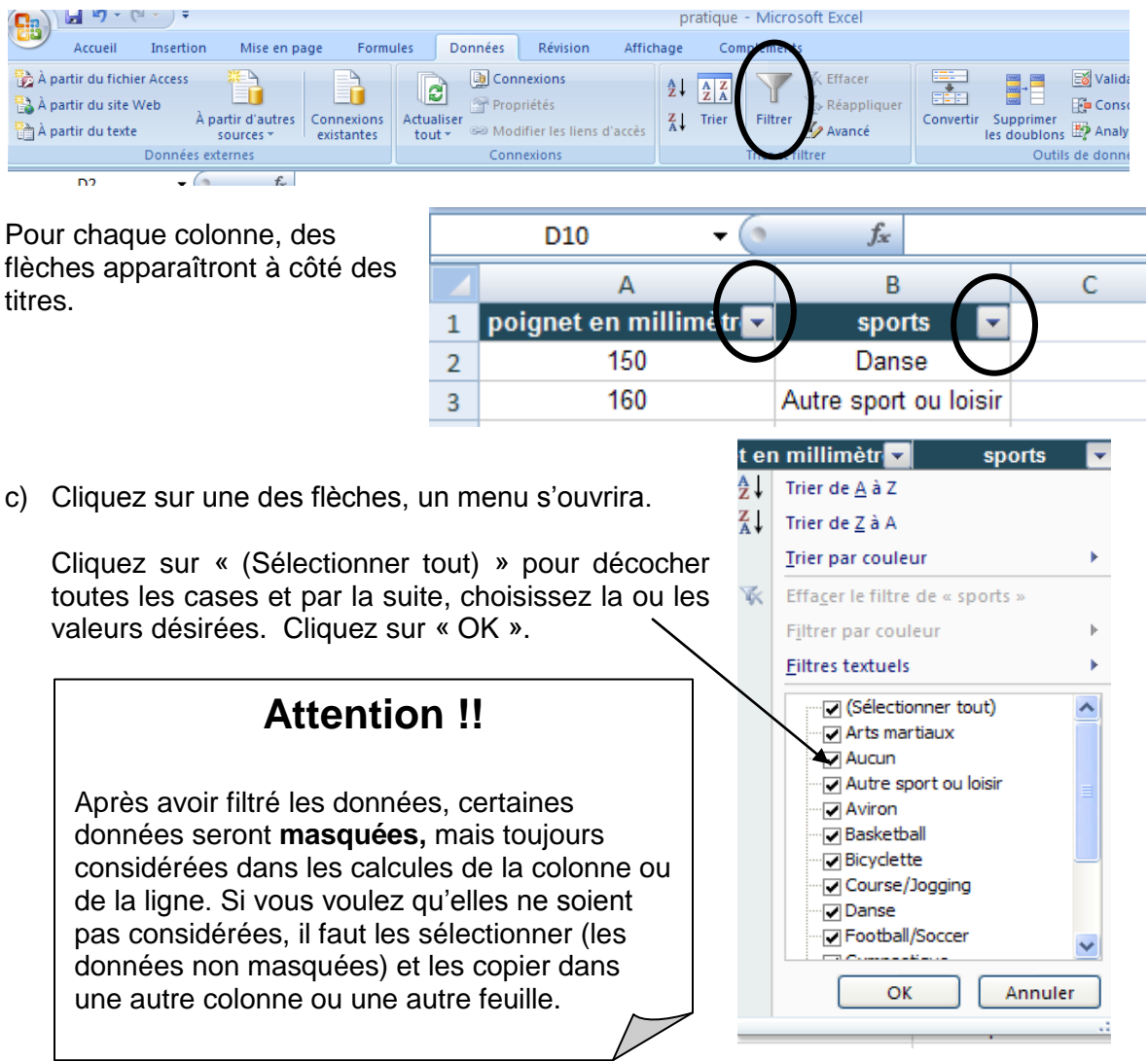